# Paul McFedries

# SIMPLY EXCEL 2010

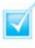

Step-by-step introduction to Excel 2010

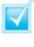

Concise, jargon-free instructions

Packed with screenshots in full-colour

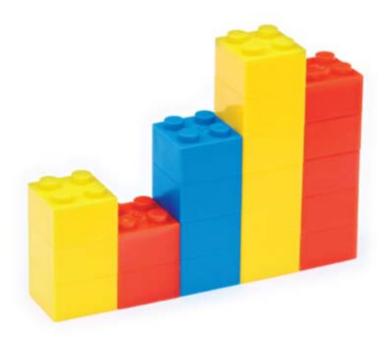

# Make It Simple For Yourself

# SIMPLY EXCEL® 2010

by Paul McFedries

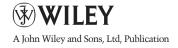

First published under the title Excel 2010 Simplified, ISBN 978-0-470-57763-9 by **Wiley Publishing, Inc.,** 10475 Crosspoint Boulevard, Indianapolis, IN 46256

Copyright © 2010 by Wiley Publishing, Inc., Indianapolis, Indiana

This edition first published 2010. Copyright © 2010 for the EMEA adaptation: John Wiley & Sons, Ltd.

#### Registered office

John Wiley & Sons Ltd, The Atrium, Southern Gate, Chichester, West Sussex, PO19 8SQ, United Kingdom

For details of our global editorial offices, for customer services and for information about how to apply for permission to reuse the copyright material in this book please see our website at www.wiley.com.

The right of the author to be identified as the author of this work has been asserted in accordance with the Copyright, Designs and Patents Act 1988.

All rights reserved. No part of this publication may be reproduced, stored in a retrieval system, or transmitted, in any form or by any means, electronic, mechanical, photocopying, recording or otherwise, except as permitted by the UK Copyright, Designs and Patents Act 1988, without the prior permission of the publisher.

Microsoft product screenshots reprinted with permission from Microsoft Corporation.

Wiley also publishes its books in a variety of electronic formats. Some content that appears in print may not be available in electronic books.

Designations used by companies to distinguish their products are often claimed as trademarks. All brand names and product names used in this book are trade names, service marks, trademarks or registered trademarks of their respective owners. The publisher is not associated with any product or vendor mentioned in this book. This publication is designed to provide accurate and authoritative information in regard to the subject matter covered. It is sold on the understanding that the publisher is not engaged in rendering professional services. If professional advice or other expert assistance is required, the services of a competent professional should be sought. All prices correct at time of going to press. Please check appropriate website for current details.

All website information was correct at the time of going to press. Websites do constantly update their privacy settings and policies. Please check the relevant website homepage to find their current policies.

ISBN 978-0-470-71131-6

A catalogue record for this book is available from the British Library.

Printed in Italy by Printer Trento

#### **Permissions**

Corbis Digital Stock Digital Vision PhotoDisc/Getty Images Purestock

### **Publisher's Acknowledgements**

Some of the people who helped bring this book to market include the following:

### **Editorial and Production**

VP Consumer and Technology Publishing Director: Michelle Leete
Associate Director – Book Content Management: Martin Tribe
Associate Publisher: Chris Webb
Executive Commissioning Editor: Birgit Gruber
Publishing Assistant: Ellie Scott
Production Manager: Amie Jackowski Tibble
Project Editor: Juliet Booker
Development Editor: Shena Deuchars

### **Composition Services:**

Layout: Beth Brooks, Andrea Hornberger Series Designer: Patrick Cunningham Indexer: Potomac Indexing, LLC

### Marketing:

Senior Marketing Manager: Louise Breinholt Marketing Executive: Chloe Tunnicliffe

### **About the Author**

**Paul McFedries** is a technical writer who has been authoring computer books since 1991. He has more than 60 books to his credit, which together have sold more than three million copies worldwide. These books include the Wiley titles *Teach Yourself VISUALLY Excel 2010, Teach Yourself VISUALLY Microsoft Office 2008 for Mac, Excel 2010 Visual Quick Tips,* and *Excel 2010 PivotTable and PivotCharts Visual Blueprint.* Paul also runs Word Spy, a Web site dedicated to tracking new words and phrases (see www.wordspy.com). Please visit Paul's personal Web site at www.mcfedries.com.

### Author's Acknowledgments

The book you hold in your hands is not only an excellent learning tool, but it is truly beautiful, as well. I am happy to have supplied the text that you will read, but the gorgeous layout comes from Wiley's crack team of designers and screen artists. The layout of the tasks, the accuracy of the spelling and grammar, and the veracity of the information are all the result of hard work performed by project editor Lynn Northrup and technical editor Namir Shammas. Thanks to both of you for your excellent work. My thanks, as well, to executive editor Jody Lefevere for asking me to write this book.

### How to Use This Book

### Who Needs This Book

This book is for the reader who has never used this particular technology or software application. It is also for readers who want to expand their knowledge.

### The Conventions in This Book

#### Steps

This book uses a step-by-step format to guide you easily through each task. Numbered steps are actions you must do; bulleted steps clarify a point, step, or optional feature; and indented steps give you the result.

### Notes

Notes give additional information – special conditions that may occur during an operation, a situation that you want to avoid, or a cross reference to a related area of the book.

#### Icons and Buttons

lcons and buttons show you exactly what you need to click to perform a step.

### Tip and Warning Icons

Tips offer additional information, including tips, hints, and tricks. You can use the tip information to go beyond what you have learned in the steps. Warnings tell you about solutions to common problems and general pitfalls to avoid.

### Bold

**Bold** type shows command names, options, and text or numbers you must type.

### Italics

*Italic* type introduces and defines a new term.

# **WORKING WITH EXCEL**

- 4 Getting to Know Excel
- 6 Start Excel
- 8 Tour the Excel Window
- 9 Work with Excel's Ribbon
- Customise the Quick Access Toolbar
- 2 Customise the Ribbon
- 4 Work with Smart Tags
- 6 Change the View
- 48 Configure Excel Options

# 2

## ENTERING AND EDITING EXCEL DATA

- 22 Learning the Layout of a Worksheet
- 23 Understanding the Types of Data You Can Use
- 24 Enter Text into a Cell
- 26 Enter a Number into a Cell
- 28 Insert a Symbol
- 30 Edit Cell Data
- 32 Delete Data from a Cell

# **BANGES** WORKING WITH EXCEL

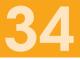

- 36 Select a Range
- **38** Fill a Range with the Same Data
- 40 Fill a Range with a Series of Values
- 42 Move or Copy a Range
- 44 Insert a Row or Column
- 46 Insert a Cell or Range
- 48 Delete Data from a Range
- 50 Hide a Row or Column
- 52 Freeze Rows or Columns
- 54 Merge Two or More Cells
- 56 Transpose Rows and Columns
- 58 Define or Change a Range Name
- 60 Use Worksheet Text to Define a Range Name
- 62 Navigate a Workbook Using Range Names

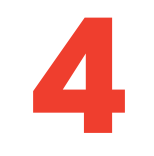

# FORMATTING EXCEL RANGES

- 66 Change the Font and Font Size
- 68 Apply Font Effects
- 70 Change the Font Colour
- 72 Align Text Within a Cell
- 74 Center Text Across Multiple Columns
- 76 Rotate Text Within a Cell
- 78 Add a Background Colour to a Range
- 80 Apply a Number Format
- 82 Apply an AutoFormat to a Range
- 84 Apply a Conditional Format to a Range
- 86 Apply a Style to a Range
- 88 Change the Column Width
- 90 Change the Row Height
- 92 Wrap Text Within a Cell
- 94 Add Borders to a Range

5

### **BUILDING FORMULAS AND FUNCTIONS**

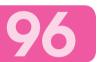

- 98 Understanding Excel Formulas
- Build a Formula
- **102** Understanding Excel Functions
- 104 Add a Function to a Formula
- Add a Row or Column of Numbers
- **108** Build an AutoSum Formula
- Add a Range Name to a Formula
- **112** Reference Another Worksheet Range in a Formula
- Move or Copy a Formula

#### CONTENTS

# MANIPULATING EXCEL WORKSHEETS

- Create a New Worksheet
- 120 Move a Worksheet
- **122** Copy and Rename a Worksheet
- **124** Delete a Worksheet
- 126 Change the Gridline Colour
- **128** Toggle Worksheet Gridlines On and Off
- 129 Toggle Worksheet Headings On and Off

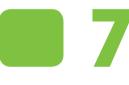

# DEALING WITH EXCEL WORKBOOKS

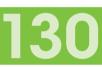

116

- I32 Create a New Blank Workbook
- **134** Create a New Workbook from a Template
- Save a Workbook
- 137 Open a Workbook
- **138** Arrange Workbook Windows
- I 40 Find and Replace Text in a Workbook
- 142 Modify Workbook Colours
- I 44 Set Workbook Fonts
- 146 Choose Workbook Effects
- **148** Apply a Workbook Theme

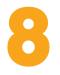

# **ANALYSING EXCEL DATA**

- **I52** Sort a Range
- I 54 Filter a Range
- **I 56** Set Data Validation Rules
- **I 58** Convert a Range to a Table
- 60 Create a Data Table
- **62** Summarise Data with Subtotals

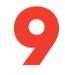

## VISUALISING DATA WITH EXCEL CHARTS

- **166** Examining Chart Elements
- **167** Understanding Chart Types
- 68 Create a Chart
- **I70** Add Chart Titles
- Add Data Labels
- **172** Position the Chart Legend
- **173** Display Chart Gridlines
- **174** Display a Data Table
- **175** Change the Chart Layout and Style
- **176** Format Chart Elements
- **178** Customise a Chart Element Background
- **180** Set a Chart Element's Outline
- **182** Add Effects to a Chart Element
- **184** Apply a Style to a Chart Element

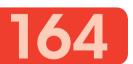

15

# COLLABORATING WITH OTHER PEOPLE

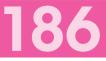

- **188** Add a Comment to a Cell
- **190** Protect a Workbook
- **192** Share a Workbook with Other Users
- 194 Track Workbook Changes
- 196 Accept or Reject Workbook Changes
- **198** Make a Workbook Compatible with Earlier Versions of Excel
- 200 Collaborate on a Workbook Online

# INDEX

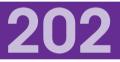

# CONTENTS

- 4 Getting to Know Excel
- 6 Start Excel
- 8 Tour the Excel Window
- 9 Work with Excel's Ribbon
- Customise the Quick Access Toolbar
- **12** Customise the Ribbon
- **14** Work with Smart Tags
- 6 Change the View
- **18** Configure Excel Options

# WORKING WITH EXCEL

You use Microsoft Excel to create *spreadsheets*, which are documents that enable you to manipulate numbers and formulas to quickly create powerful mathematical, financial, and statistical models. In this chapter, you learn about Excel and you find out the kinds of tasks you can perform with Excel. You also learn how to start the program and you take a tour of the program's major features. This chapter also shows you how to work with the Excel Ribbon, how to customise the Ribbon and the Quick Access Toolbar, how to work with smart tags, and how to customise the view and other aspects of the program.

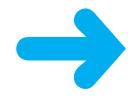

## **GETTING TO KNOW EXCEL**

Working with Excel involves two basic tasks: building a spreadsheet and then manipulating the data on the spreadsheet. Building a spreadsheet involves adding data, formulas, and functions. Manipulating data involves calculating totals, working with series, creating tables for your data, and visualising data in charts.

This section gives you an overview of these tasks. You learn about each task in greater detail as you work through the book.

### **Build a Spreadsheet**

### Add Data

You can insert text, numbers, and other characters into any cell in the spreadsheet. Click the cell that you want to work with and then type your data in the Formula bar. This is the large text box above the column letters. Your typing appears in the cell that you selected. When you are done, press **Enter**. To edit existing cell data, click the cell and then edit the text in the Formula bar.

|   | 110 • (* fr             |           |
|---|-------------------------|-----------|
|   | A                       | В         |
| 1 | Loan Data               |           |
| 2 | Annual Interest Rate    | 6.00%     |
| 3 | Amortization (in years) | 15        |
| 4 | Loan Principal          | \$500,000 |
| 5 |                         |           |
| 6 |                         |           |

### Add a Formula

A *formula* is a collection of numbers, cell addresses, and mathematical operators that performs a calculation. In Excel, you enter a formula in a cell by typing an equals sign (=) and then the formula text. For example, the formula **=BI-B2** subtracts the value in cell B2 from the value in cell B1.

### Add a Function

A *function* is a predefined formula that performs a specific task. For example, the AVERAGE function calculates the average of a list of numbers and the PMT function calculates a loan or mortgage payment. You can use functions on their own, preceded by =, or as part of a larger formula. Click **Insert Function** (**I**) to see a list of the available functions.

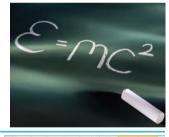

| -45 | A B       | C                | D       | E     | F               |
|-----|-----------|------------------|---------|-------|-----------------|
| 1   | Product   | <b>Defects D</b> | ataba   | se    |                 |
| 2   | Workgroup | Group Leader     | Defects | Units | % Defective     |
| з   | A         | Hammond          | 8       | 969   | 0.8%            |
| 4   | B         | Brimson          | 4       | 815   | 0.5%            |
| 5   | c         | Reilly           | 14      | 1,625 | 0.9%            |
| 6   | D         | Richardson       | 3       | 1,453 | 0.2%            |
| 7   | E         | Durbin           | 9       | 767   | 1.2%            |
| 8   | F         | O'Donoghue       | 10      | 1,023 | 1.0%            |
| 9   |           | AVERAGES:        | 8       | 1,109 | -AVERAGE(F3:F8) |
| 10  |           |                  |         |       |                 |

### Manipulate Data

### Calculate Totals Quickly

If you just need a guick sum of a list of numbers, click a cell below the numbers and then click the **Sum** button ( $\overline{\Sigma}$ ), which is available in the Home tab of Excel's Ribbon. You can also select the cells that you want to sum and their total appears in the status bar.

### **Fill a Series**

Excel enables you to save time by completing a series of values automatically. For example, if you need to enter the numbers 1 to 100 in consecutive cells, you can enter just the first few numbers, select the cells, and then click and drag the lower right corner to fill in the rest of the numbers. Most programs also fill in dates and the names of week days and months.

### **Manage Tables**

The row-and-column format of a spreadsheet makes the program suitable for simple databases called *tables*. Each column becomes a field in the table and each row is a record. You can sort the records, filter the records to show only certain values, and add subtotals.

### Add a Chart

A chart is a graphic representation of spreadsheet data. As the data in the spreadsheet changes, the chart also changes to reflect the new numbers. Excel offers a wide variety of charts, including bar charts, line charts, and pie charts.

| 01/05/2010 | Glare filter  | 6  | 5  | 77.82  | Extra Discount | Magazine    |  |
|------------|---------------|----|----|--------|----------------|-------------|--|
| 01/05/2010 | Mouse pad     | 15 | \$ | 100.95 | Extra Discount | Newspaper   |  |
| 01/06/2010 | Glare filter  | 11 | \$ | 149.71 | 1 Free with 10 | Magazine    |  |
| 02/06/2010 | Mouse pad     | 22 | \$ | 155.40 | 1 Free with 10 | Magazine    |  |
| 02/06/2010 | Mouse pad     | 3  | 5  | 20.19  | Extra Discount | Newspaper   |  |
| 02/06/2010 | Copy folder   | 9  | \$ | 33.65  | Extra Discount | Direct mail |  |
| 02/06/2010 | Printer stand | 22 | \$ | 239.90 | 1 Free with 10 | Newspaper   |  |
|            |               |    |    |        |                |             |  |
|            |               |    |    |        |                |             |  |
|            |               |    |    |        |                |             |  |
|            |               |    |    |        |                |             |  |
|            |               |    |    |        |                |             |  |
|            |               |    |    |        |                |             |  |

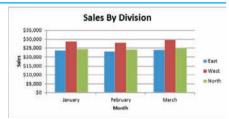

SUMMER SALES PROMOTION - ORDERS

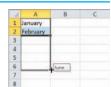

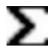

### **START EXCEL**

Before you can perform tasks such as adding data and building formulas, you must first start Excel. This brings the Excel window onto the Windows desktop and you can then begin using the program. This task and the rest of the book assume that you have already installed Excel 2010 on your computer.

When you have finished your work with Excel, you should shut down the program. This reduces clutter on the desktop and in the taskbar, and it also conserves memory and other system resources.

### 👖 Click **Start**.

The Start menu appears.

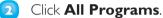

The App Programs menu appears.

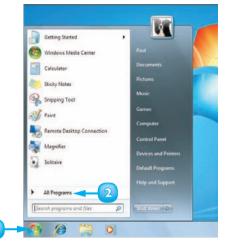

Click Microsoft Office.

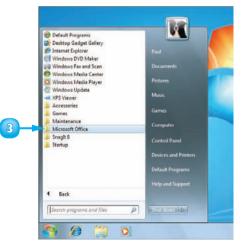

The Microsoft Office menu appears.

### Click Microsoft Excel 2010.

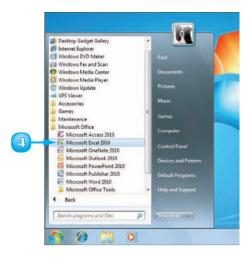

The Microsoft Excel window appears on the desktop.

**Note:** When you are finished with Excel, close the program by clicking the **File** tab and then clicking **Exit**.

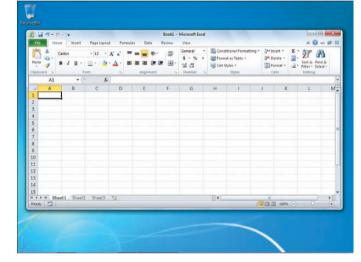

 $\square$ 

After you have used Excel a few times, it should appear on the main Start menu in the list of your most-used programs and you can click that icon to start the program. You can force the Excel icon onto the Start menu by following Steps I to 3, right-clicking the Microsoft Excel 2010 icon and clicking Pin to Start Menu. If you are using Windows 7, you can click Pin to Taskbar to add the Excel icon to the taskbar.

# **TOUR THE EXCEL WINDOW**

To get up to speed quickly with Excel, it helps to understand the various elements of the Excel window. These include standard window elements such as the title bar and status bar, as well as Office-specific elements such as the Ribbon and the File tab.

### \Lambda Title Bar

The title bar displays the name of the current workbook.

### B Quick Access Toolbar

This area gives you one-click access to a few often-used features. To learn how to customise this toolbar, see "Customise the Quick Access Toolbar."

### **C** Excel Window Controls

You use these controls to minimise, maximise, restore and close Excel's application window.

### Workbook Window Controls

You use these controls to minimise, maximise, restore, and close the current workbook window.

File Tab

Click this tab to access file-related commands, such as Save and Open.

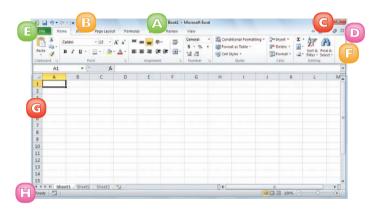

### Ribbon

This area gives you access to all of Excel's commands, options and features. To learn how to use this element, see "Work with Excel's Ribbon."

### **G** Worksheet

This area displays the current worksheet and it is where you will do most of your Excel work.

### 🖪 Status Bar

This area displays messages about Excel's current status, the results of certain operations and other information.

# WORK WITH EXCEL'S RIBBON

You use Excel's Ribbon element to access all of the program's features and commands. The *Ribbon* is the horizontal strip that runs across the top of the Excel window, just below the title bar. The Ribbon is organised into various tabs, such as File, Home and Insert, and each tab contains related controls, which usually include buttons, lists, and check boxes. There is no menu bar in Excel, so you do not use pull-down menus to access commands.

Click the tab that contains the Excel feature you want to work with.

Excel displays the controls in the tab.

- Each tab is organised into groups of related controls, and the group names appear here.
- In many groups you can click the dialog box launcher button (20) to see group settings.
- 2 Click the control for the feature.
  - If the control displays a list of options, click the option you want.

Excel runs the command or sets the option.

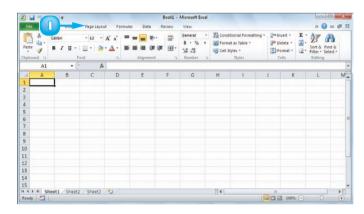

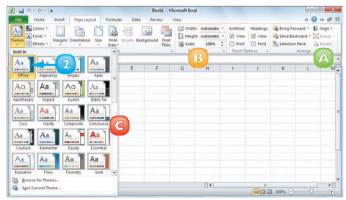

# **CUSTOMISE THE QUICK ACCESS TOOLBAR**

You can make Excel easier to use by customising the Quick Access Toolbar to include the Excel commands you use most often. You run Quick Access Toolbar buttons with a single click, so adding your favourite commands saves time. By default, the Quick Access Toolbar contains three buttons, Save, Undo and Redo, but you can add any of Excel's hundreds of commands.

Since there is only so much room for the Quick Access Toolbar in Excel's menu bar, consider moving the Quick Access Toolbar below the Ribbon to gain more space for your custom commands.

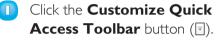

- If you see the command you want, click it and skip the rest of the steps in this section.
- Click More Commands.

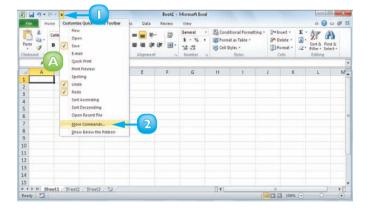

The Excel Options dialog box appears.

- Excel automatically displays the Quick Access Toolbar tab.
- Click the Choose commands from .
- 4 Click the command category you want to use.

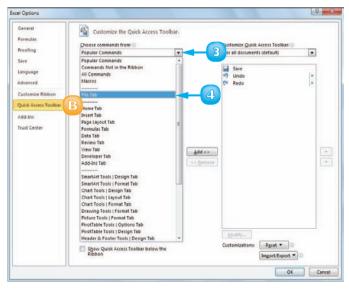

- 5 Click the command you want to add.
- Olick Add.
  - C Excel adds the command.
  - To remove a command, click it.
- 8 Click Remove.
- 🧿 Click **OK**.

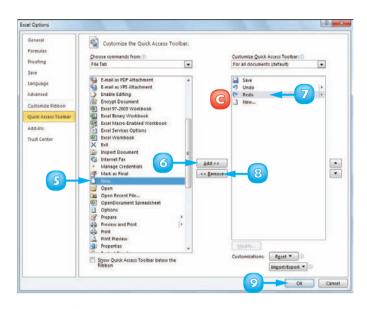

Excel adds a button for the command to the Quick Access Toolbar.

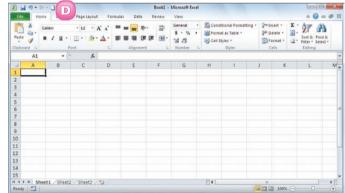

You can move the Quick Access Toolbar below the Ribbon to give it the full width of the Excel window, so you can add many more buttons. Click the Customize Quick Access Toolbar button (=) and then click Show Below the Ribbon. You can add a button directly from the Ribbon. Click the Ribbon tab that contains the command, right-click the command, and then click Add to Quick Access Toolbar. Excel inserts a button for the command on the Quick Access Toolbar.